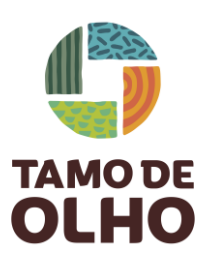

**Olá, sejam bem-vindos e bem-vindas à ferramenta Tamo de Olho!** Nosso objetivo é auxiliar no monitoramento de desmatamento no Cerrado e facilitar o trabalho de incidência jurídica.

## **PASSO A PASSO**

## Vamos começar?

Para acessar a ferramenta, basta seguir estes dois passos iniciais bem simples.

**PASSO 1 -** Na tela inicial de login da ferramenta, clique em "cadastre-se" e preencha os campos com suas informações.

**PASSO 2 -** Após o cadastro e o login, você encontrará a página inicial da ferramenta

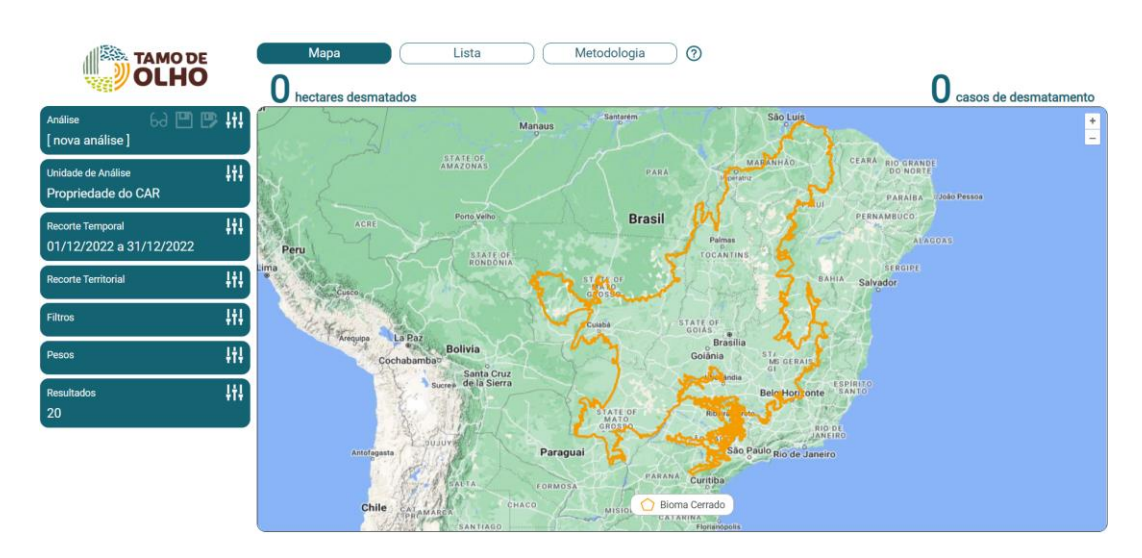

## **Iniciando a pesquisa**

**PASSO 3 -** Para iniciar uma análise, é importante definir os critérios desejados para ter um resultado mais preciso. Vamos começar pela Unidade de Análise, que pode ser:

- Propriedade do CAR ou
- Propriedade do INCRA (SIGEF)

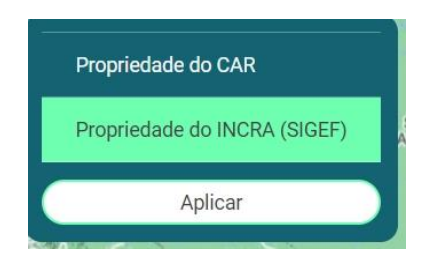

Ah, e não esqueça de clicar em **"Aplicar**" após cada seleção de parâmetro de pesquisa!

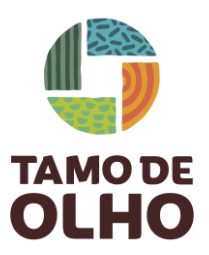

**PASSO 4 -** Agora, escolha o recorte temporal, ou seja, o período que irá analisar, no calendário que aparecerá na tela.

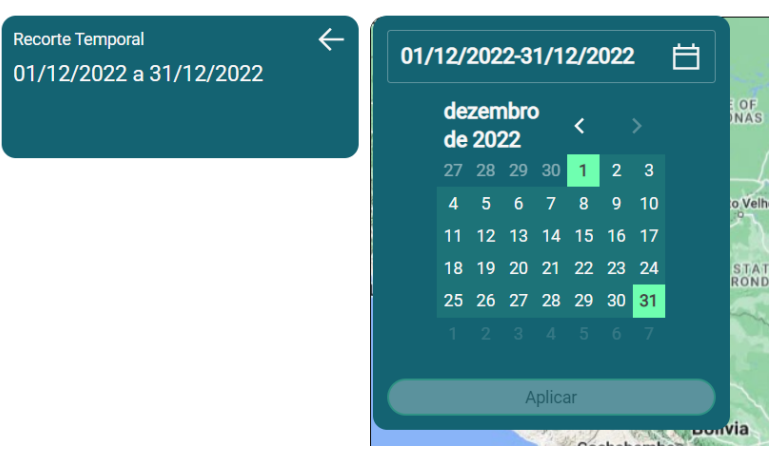

**PASSO 5 -** Na próxima caixa de seleção, digite no espaço o recorte territorial que deseja avaliar. Veja alguns exemplos de pesquisa abaixo:

- UFs
- Municípios
- TIs e outros

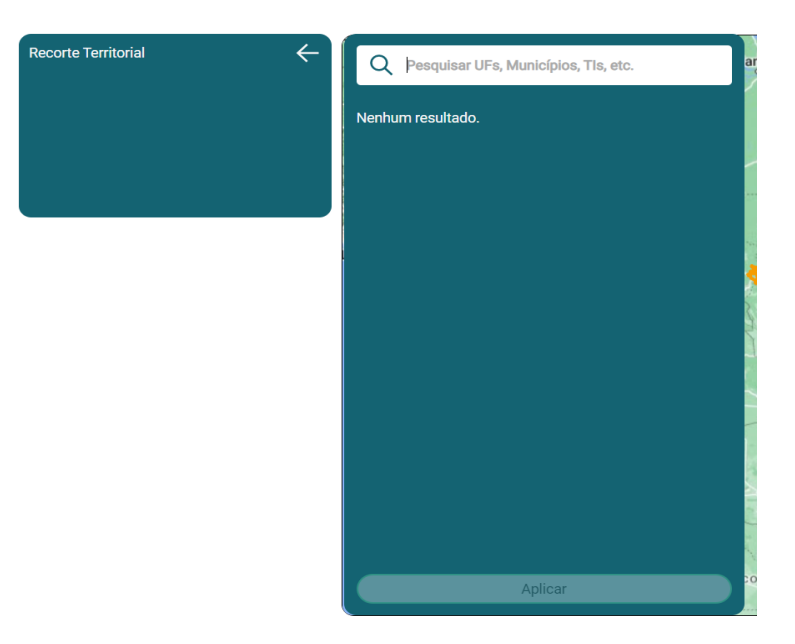

**Observação:** Apenas com esses filtros, a ferramenta já gera um primeiro resultado. O ranqueamento apresentado é baseado somente no tamanho do desmatamento detectado dentro de cada propriedade. Com a propriedade com maior desmatamento em primeiro lugar e as demais seguindo uma ordem decrescente.

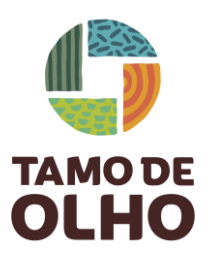

**PASSO 6 -** É possível refinar ainda mais a sua pesquisa com os "filtros", criando sobreposições para a sua busca.

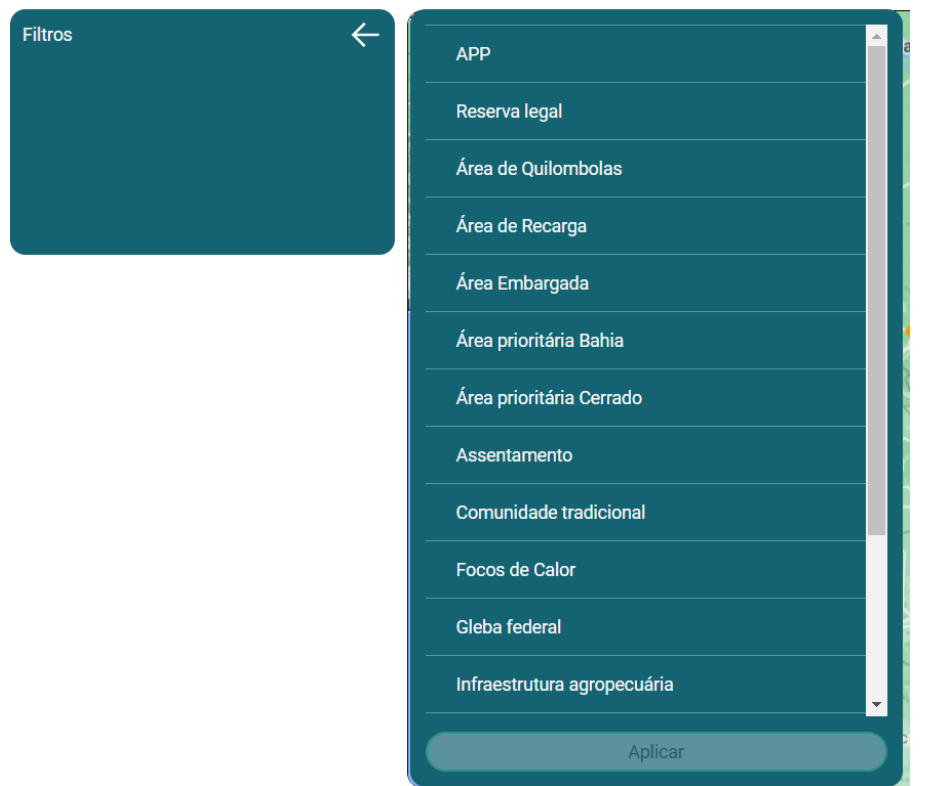

**PASSO 7 -** Após definir os filtros, atribua pesos para as suas escolhas:

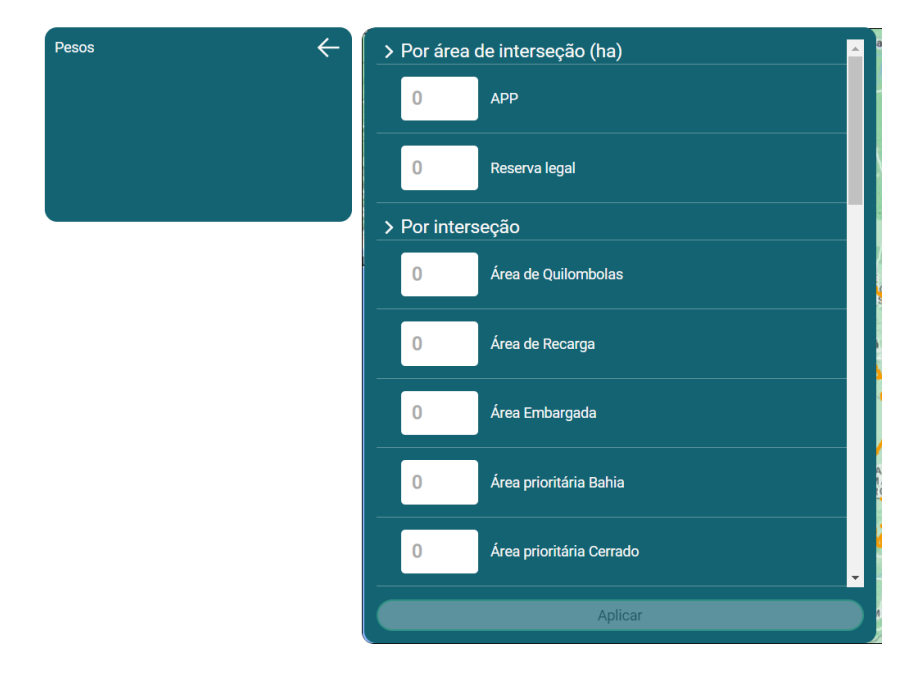

**PASSO 8 -** Agora, defina o número de casos que gostaria de visualizar:

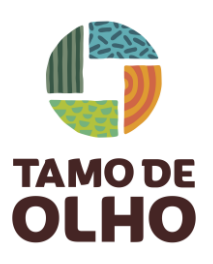

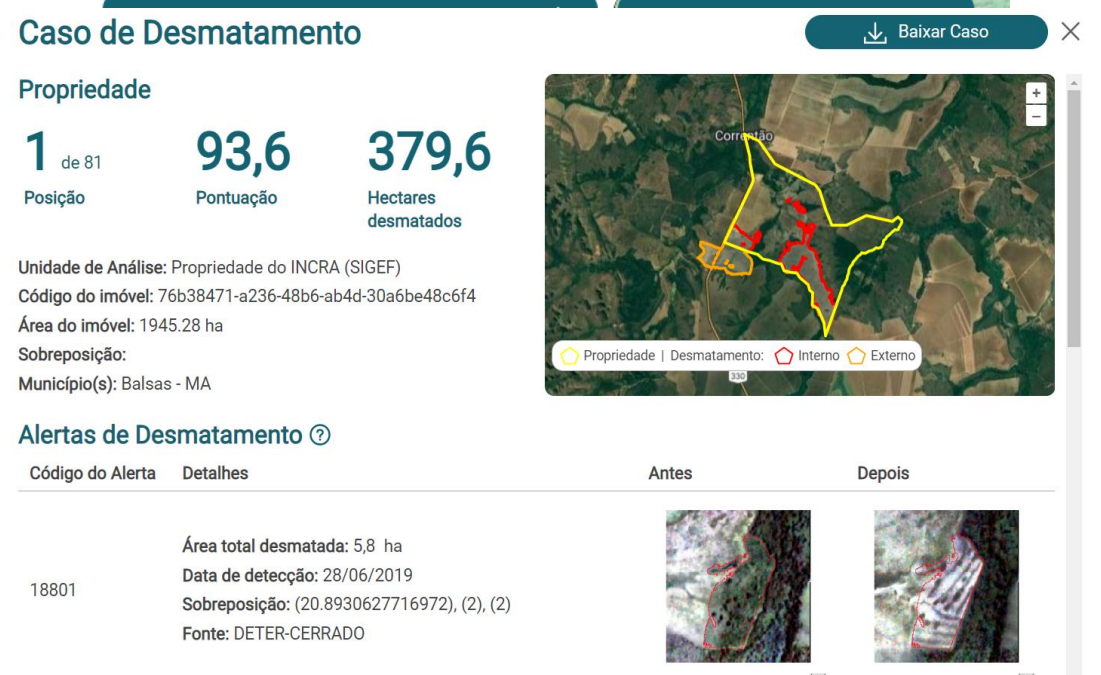

**PASSO 9 -** Após definir todos os critérios para a sua pesquisa, você poderá observar os pontos (casos) no mapa. Para interagir e saber mais informações com algum específico, basta clicar no ponto e uma caixa com mais informações será aberta. Veja o exemplo abaixo:

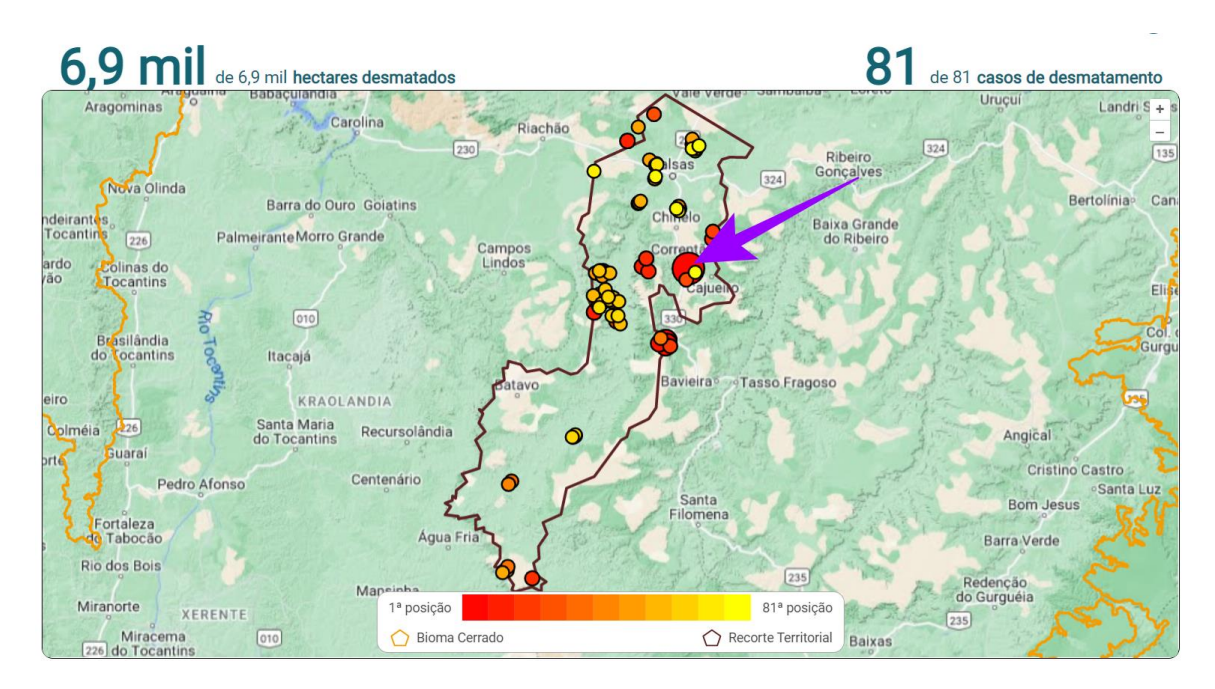

Ainda na caixa de mais informações, em "casos de desmatamento", ao clicar nas imagens exibidas você será direcionado para o site do Map Biomas:

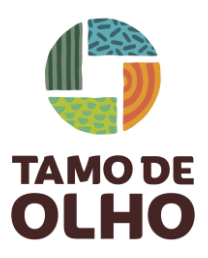

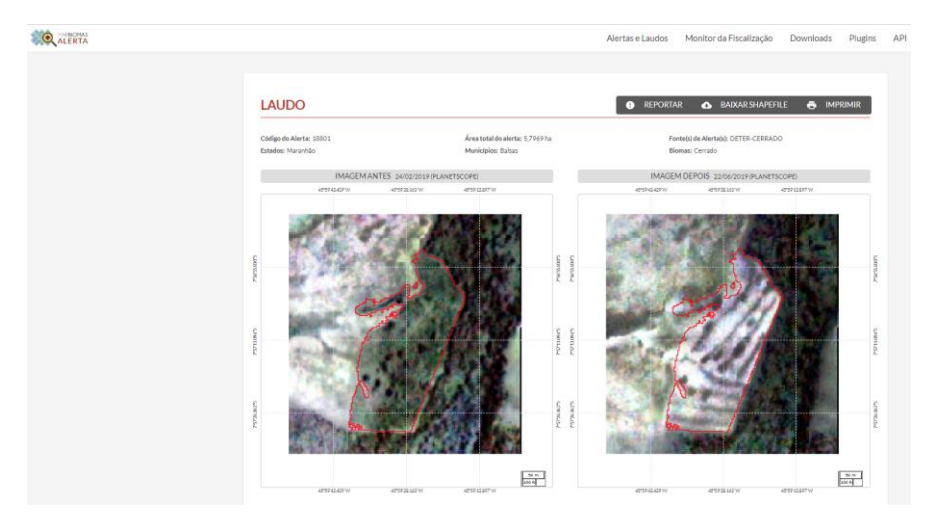

Outra forma de visualizar os casos, é clicando em lista na barra superior:

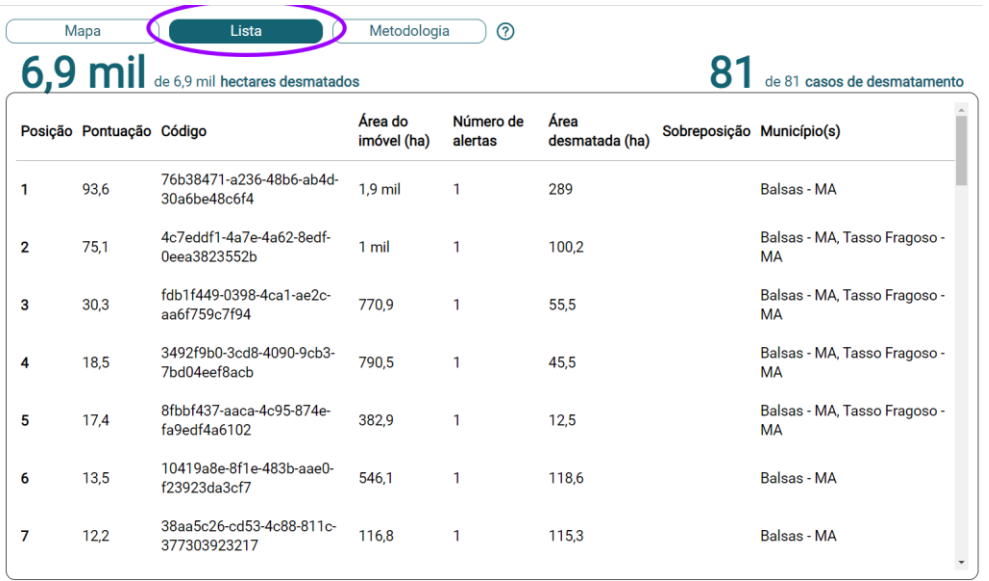

**PASSO 10 -** Para finalizar você pode baixar um arquivo georreferenciado com as informações do caso de interesse e salvar os parâmetros utilizados para uma consulta futura, sem ter que preencher todas as opções novamente! É só atribuir um nome a ela para reconhecê-la futuramente.

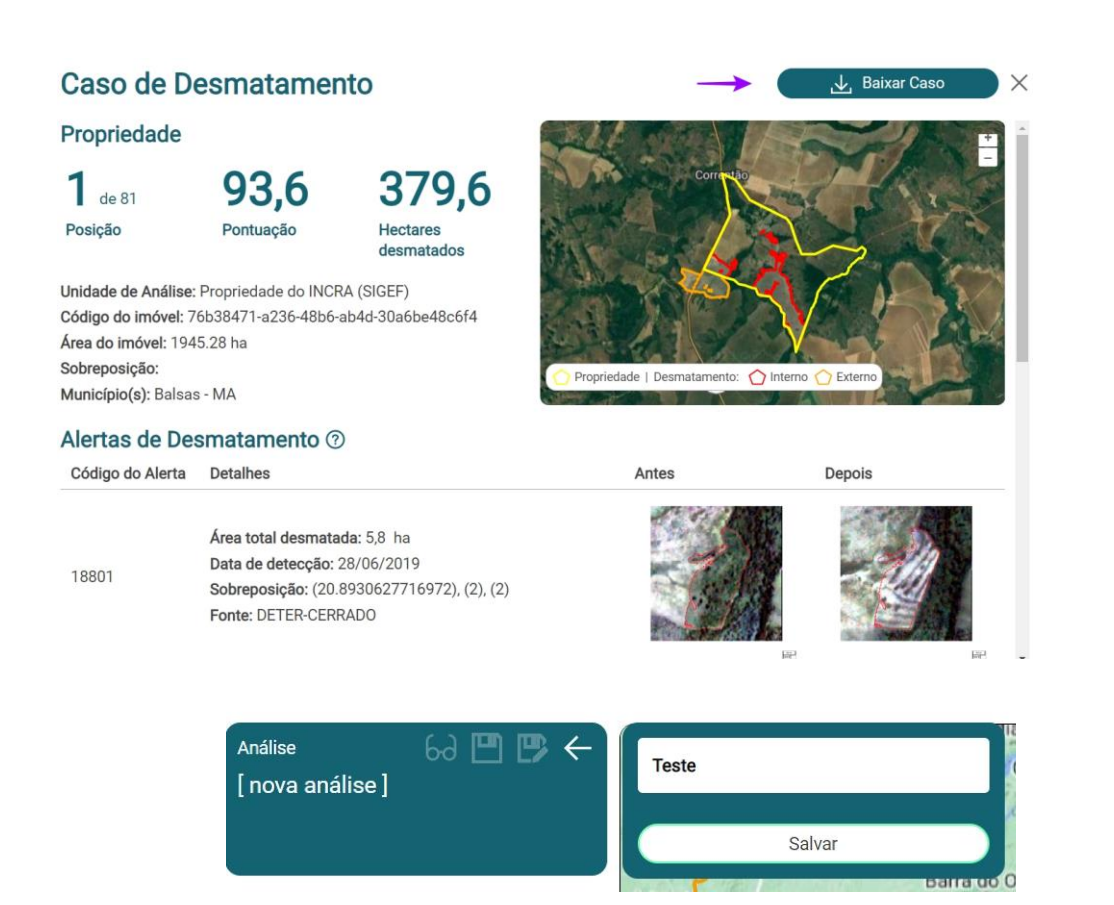

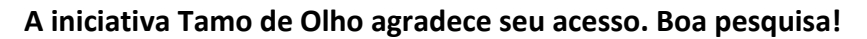

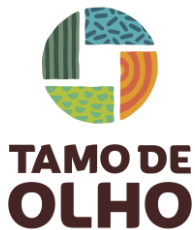